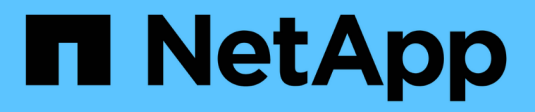

# **Mise à jour technologique**

SnapCenter Software 5.0

NetApp July 18, 2024

This PDF was generated from https://docs.netapp.com/fr-fr/snapcenter-50/techrefresh/task\_tech\_refresh\_server\_host.html on July 18, 2024. Always check docs.netapp.com for the latest.

# **Sommaire**

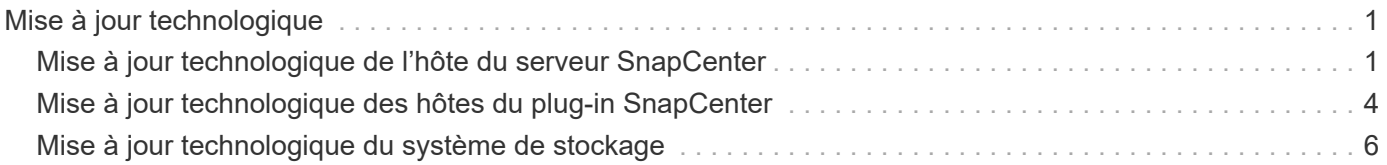

# <span id="page-2-0"></span>**Mise à jour technologique**

# <span id="page-2-1"></span>**Mise à jour technologique de l'hôte du serveur SnapCenter**

Lorsque l'hôte du serveur SnapCenter nécessite une actualisation, vous pouvez installer la même version du serveur SnapCenter sur le nouvel hôte, puis exécuter les API pour sauvegarder le serveur SnapCenter à partir de l'ancien serveur et le restaurer sur le nouveau serveur.

### **Étapes**

- 1. Déployez le nouvel hôte et effectuez les tâches suivantes :
	- a. Installez la même version du serveur SnapCenter.
	- b. (Facultatif) configurez les certificats CA et activez le protocole SSL bidirectionnel. Pour plus d'informations, reportez-vous à ["Configurer le certificat CA"](https://docs.netapp.com/us-en/snapcenter/install/reference_generate_CA_certificate_CSR_file.html) et ["Configurer et activer le protocole SSL](https://docs.netapp.com/us-en/snapcenter/install/task_configure_two_way_ssl.html) [bidirectionnel".](https://docs.netapp.com/us-en/snapcenter/install/task_configure_two_way_ssl.html)
	- c. (Facultatif) configurez l'authentification multifacteur. Pour plus d'informations, reportez-vous ["Activez](https://docs.netapp.com/us-en/snapcenter/install/enable_multifactor_authentication.html) [l'authentification multifacteur"](https://docs.netapp.com/us-en/snapcenter/install/enable_multifactor_authentication.html)à .
- 2. Connectez-vous en tant qu'utilisateur Admin SnapCenter.
- 3. Créez une sauvegarde du serveur SnapCenter sur l'ancien hôte à l'aide de l'API: /5.0/server/backup Ou de l'applet de commande: *New-SmServerBackup*.

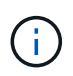

Avant de procéder à la sauvegarde, suspendez toutes les tâches planifiées et assurez-vous qu'aucune tâche n'est en cours d'exécution.

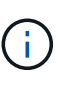

Si vous souhaitez restaurer la sauvegarde sur le serveur SnapCenter en cours d'exécution sur un nouveau domaine, vous devez ajouter le nouvel utilisateur de domaine dans l'ancien hôte SnapCenter et attribuer le rôle d'administrateur SnapCenter avant de procéder à une sauvegarde.

- 4. Copiez la sauvegarde de l'ancien hôte vers le nouvel hôte.
- 5. Restaurez la sauvegarde du serveur SnapCenter sur le nouvel hôte à l'aide de l'API /5.0/server/restore : ou de l'applet de commande : *Restore-SmServerBackup*.

Par défaut, la restauration mettra à jour la nouvelle URL du serveur SnapCenter dans tous les hôtes. Si vous voulez ignorer la mise à jour, utilisez l'attribut *-SkipSMSURLInHosts* et mettez à jour séparément l'URL du serveur en utilisant l'API: /5.0/server/configureurl Ou l'applet de commande: *Set-SmServerConfig*.

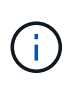

Si l'hôte du plug-in ne parvient pas à résoudre le nom d'hôte du serveur, connectez-vous à chacun des hôtes du plug-in et ajoutez l'entrée *etc/host* pour la nouvelle adresse IP au format <New IP> SC\_Server\_Name.

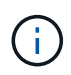

Les entrées du serveur *etc/host* ne seront pas restaurées. Vous pouvez le restaurer manuellement à partir de l'ancien serveur.

Si la sauvegarde est restaurée sur le serveur SnpCenter qui s'exécute sur un nouveau domaine et si vous souhaitez continuer à utiliser les anciens utilisateurs de domaine, vous devez enregistrer l'ancien domaine dans le nouveau serveur SnapCenter.

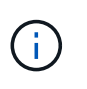

Si vous avez mis à jour manuellement le fichier web.config dans l'ancien hôte SnapCenter, les mises à jour ne seront pas copiées sur le nouvel hôte. Vous devez effectuer manuellement les mêmes modifications dans le fichier web.config du nouvel hôte.

- 6. Si vous avez ignoré la mise à jour de l'URL du serveur SnapCenter ou si l'un des hôtes était en panne pendant le processus de restauration, mettez à jour le nouveau nom du serveur dans tous les hôtes ou hôtes spécifiés gérés par SnapCenter à l'aide de l'API: /5.0/server/configureurl Ou de l'applet de commande: *Set-SmServerConfig*.
- 7. Activez les travaux planifiés sur tous les hôtes à partir du nouveau serveur SnapCenter.

# **Mise à jour technologique d'un nœud dans un cluster F5**

Vous pouvez procéder à une actualisation technologique de n'importe quel nœud du cluster F5 en supprimant le nœud et en ajoutant le nouveau nœud. Si le nœud qui doit être actualisé est actif, activez un autre nœud du cluster, puis supprimez-le.

Pour plus d'informations sur l'ajout d'un nœud à un cluster F5, reportez-vous ["Configurer les serveurs](https://docs.netapp.com/us-en/snapcenter/install/concept_configure_snapcenter_servers_for_high_availabiity_using_f5.html) [SnapCenter pour la haute disponibilité à l'aide de F5"à](https://docs.netapp.com/us-en/snapcenter/install/concept_configure_snapcenter_servers_for_high_availabiity_using_f5.html) la section .

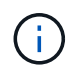

Si l'url du cluster F5 change, l'url peut être mise à jour dans tous les hôtes à l'aide de l'API: /5.0/server/configureurl Ou de l'applet de commande: *Set-SmServerConfig*.

### **Mise hors service de l'ancien hôte du serveur SnapCenter**

Vous pouvez supprimer l'ancien hôte du serveur SnapCenter après avoir vérifié que le nouveau serveur SnapCenter est en cours d'exécution et que tous les hôtes du plug-in peuvent communiquer avec le nouvel hôte du serveur SnapCenter.

## **Restauration vers l'ancien hôte du serveur SnapCenter**

En cas de problème, vous pouvez ramener l'ancien hôte du serveur SnapCenter en mettant à jour l'URL du serveur SnapCenter dans tous les hôtes à l'aide de l'API: /5.0/server/configureurl Ou de l'applet de commande: *Set-SmServerConfig*.

## **Reprise après incident**

### **Reprise après incident d'un hôte SnapCenter autonome**

Vous pouvez effectuer une reprise sur incident en restaurant la sauvegarde du serveur sur le nouvel hôte.

### **Avant de commencer**

Assurez-vous que vous disposez d'une sauvegarde de l'ancien serveur SnapCenter.

### **Étapes**

- 1. Déployez le nouvel hôte et effectuez les tâches suivantes :
	- a. Installez la même version du serveur SnapCenter.
	- b. Configurez les certificats CA et activez le protocole SSL bidirectionnel. Pour plus d'informations, reportez-vous à ["Configurer le certificat CA"](https://docs.netapp.com/us-en/snapcenter/install/reference_generate_CA_certificate_CSR_file.html) et ["Configurer et activer le protocole SSL bidirectionnel".](https://docs.netapp.com/us-en/snapcenter/install/task_configure_two_way_ssl.html)
- 2. Copiez l'ancienne sauvegarde du serveur SnapCenter sur le nouvel hôte.
- 3. Connectez-vous en tant qu'utilisateur Admin SnapCenter.
- 4. Restaurez la sauvegarde du serveur SnapCenter sur le nouvel hôte à l'aide de l'API /5.0/server/restore : ou de l'applet de commande : *Restore-SmServerBackup*.

Par défaut, la restauration mettra à jour la nouvelle URL du serveur SnapCenter dans tous les hôtes. Si vous voulez ignorer la mise à jour, utilisez l'attribut *-SkipSMSURLInHosts* et mettez à jour séparément l'URL du serveur en utilisant l'API: /5.0/server/configureurl Ou l'applet de commande: *Set-SmServerConfig*.

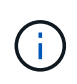

Si l'hôte du plug-in ne parvient pas à résoudre le nom d'hôte du serveur, connectez-vous à chacun des hôtes du plug-in et ajoutez l'entrée *etc/host* pour la nouvelle adresse IP au format <New IP> SC\_Server\_Name.

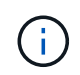

Les entrées du serveur *etc/host* ne seront pas restaurées. Vous pouvez le restaurer manuellement à partir de l'ancien serveur.

5. Si vous avez ignoré la mise à jour de l'URL ou si l'un des hôtes était en panne pendant le processus de restauration, mettez à jour le nouveau nom de serveur dans tous les hôtes ou hôtes spécifiés gérés par SnapCenter à l'aide de l'API: /5.0/server/configureurl Ou de l'applet de commande: *Set-SmServerConfig*.

### **Reprise après incident du cluster SnapCenter F5**

Vous pouvez effectuer une reprise sur incident en restaurant la sauvegarde du serveur sur le nouvel hôte, puis en convertissant l'hôte autonome en cluster.

### **Avant de commencer**

Assurez-vous que vous disposez d'une sauvegarde de l'ancien serveur SnapCenter.

### **Étapes**

- 1. Déployez le nouvel hôte et effectuez les tâches suivantes :
	- a. Installez la même version du serveur SnapCenter.
	- b. Configurez les certificats CA et activez le protocole SSL bidirectionnel. Pour plus d'informations, reportez-vous à ["Configurer le certificat CA"](https://docs.netapp.com/us-en/snapcenter/install/reference_generate_CA_certificate_CSR_file.html) et ["Configurer et activer le protocole SSL bidirectionnel".](https://docs.netapp.com/us-en/snapcenter/install/task_configure_two_way_ssl.html)
- 2. Copiez l'ancienne sauvegarde du serveur SnapCenter sur le nouvel hôte.
- 3. Connectez-vous en tant qu'utilisateur Admin SnapCenter.
- 4. Restaurez la sauvegarde du serveur SnapCenter sur le nouvel hôte à l'aide de l'API /5.0/server/restore : ou de l'applet de commande : *Restore-SmServerBackup*.

Par défaut, la restauration mettra à jour la nouvelle URL du serveur SnapCenter dans tous les hôtes. Si vous voulez ignorer la mise à jour, utilisez l'attribut *-SkipSMSURLInHosts* et mettez à jour séparément l'URL du serveur en utilisant l'API: /5.0/server/configureurl Ou l'applet de commande: *Set-SmServerConfig*.

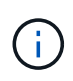

Si l'hôte du plug-in ne parvient pas à résoudre le nom d'hôte du serveur, connectez-vous à chacun des hôtes du plug-in et ajoutez l'entrée *etc/host* pour la nouvelle adresse IP au format <New IP> SC\_Server\_Name.

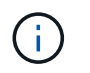

Les entrées du serveur *etc/host* ne seront pas restaurées. Vous pouvez le restaurer manuellement à partir de l'ancien serveur.

- 5. Si vous avez ignoré la mise à jour de l'URL ou si l'un des hôtes était en panne pendant le processus de restauration, mettez à jour le nouveau nom de serveur dans tous les hôtes ou hôtes spécifiés gérés par SnapCenter à l'aide de l'API: /5.0/server/configureurl Ou de l'applet de commande: *Set-SmServerConfig*.
- 6. Convertir l'hôte autonome en cluster F5.

Pour plus d'informations sur la configuration de F5, reportez-vous ["Configurer les serveurs SnapCenter](https://docs.netapp.com/us-en/snapcenter/install/concept_configure_snapcenter_servers_for_high_availabiity_using_f5.html) [pour la haute disponibilité à l'aide de F5"à](https://docs.netapp.com/us-en/snapcenter/install/concept_configure_snapcenter_servers_for_high_availabiity_using_f5.html) la .

### **Informations associées**

Pour plus d'informations sur les API, vous devez accéder à la page swagger. ["Comment accéder aux API](https://docs.netapp.com/us-en/snapcenter/sc-automation/task_how%20to_access_rest_apis_using_the_swagger_api_web_page.html) [REST à l'aide de la page Web de l'API swagger"v](https://docs.netapp.com/us-en/snapcenter/sc-automation/task_how%20to_access_rest_apis_using_the_swagger_api_web_page.html)oir .

Les informations relatives aux paramètres pouvant être utilisés avec la cmdlet et leurs descriptions peuvent être obtenues en exécutant *get-Help nom\_commande*. Vous pouvez également vous référer au ["Guide de](https://library.netapp.com/ecm/ecm_download_file/ECMLP2886895) [référence de l'applet de commande du logiciel SnapCenter".](https://library.netapp.com/ecm/ecm_download_file/ECMLP2886895)

# <span id="page-5-0"></span>**Mise à jour technologique des hôtes du plug-in SnapCenter**

Lorsque les hôtes du plug-in SnapCenter doivent être renouvelés, vous devez déplacer les ressources de l'ancien hôte vers le nouvel hôte. Une fois le nouvel hôte ajouté à SnapCenter, il découvre toutes les ressources, mais sera traité comme de nouvelles ressources.

### **Description de la tâche**

Vous devez exécuter l'API ou l'applet de commande qui prendra l'ancien nom d'hôte et le nouveau nom d'hôte en entrée, comparer les ressources par nom et rééditer les objets des ressources correspondantes de l'ancien hôte vers le nouvel hôte. Les ressources correspondantes seront marquées comme protégées.

• Le paramètre *IsDryRun* est défini sur vrai par défaut et identifie les ressources correspondantes de l'ancien et du nouvel hôte.

Après avoir vérifié les ressources correspondantes, vous devez définir le paramètre *IsDryRun* sur Faux pour rééditer les objets des ressources correspondantes de l'ancien hôte vers le nouvel hôte.

• Le paramètre *AutoMigrateManuallyAddedResources* est défini sur vrai par défaut et copie automatiquement les ressources ajoutées manuellement depuis l'ancien hôte vers le nouvel hôte.

Le paramètre *AutoMigrationManuallyAddedResources* ne s'applique qu'aux ressources Oracle et SAP **HANA** 

• Le paramètre *SQLInstanceMapping* doit être utilisé si le nom de l'instance est différent entre l'ancien hôte et le nouvel hôte. S'il s'agit d'une instance par défaut, utilisez *default\_instance* comme nom d'instance.

La mise à jour technologique est prise en charge pour les plug-ins SnapCenter suivants :

- Plug-in SnapCenter pour Microsoft SQL Server
	- Si les bases de données SQL sont protégées au niveau de l'instance et que, dans le cadre de

l'actualisation technologique de l'hôte, seules des ressources partielles sont déplacées vers le nouvel hôte, la protection au niveau de l'instance existante est convertie en protection de groupe de ressources et les instances des deux hôtes sont ajoutées au groupe de ressources.

- Si un hôte SQL (par exemple host1) est utilisé comme planificateur ou serveur de vérification pour les ressources d'un autre hôte (par exemple host2), alors lors de l'actualisation technologique sur host1, le planning ou les détails de vérification ne seront pas migrés et continueront à s'exécuter sur host1. Si vous devez modifier, vous devez le modifier manuellement dans les hôtes respectifs.
- Si vous utilisez la configuration des instances de cluster de basculement SQL (FCI), vous pouvez effectuer la mise à jour technologique en ajoutant le nouveau nœud au cluster FCI et en actualisant l'hôte de plug-in dans SnapCenter.
- Si vous utilisez la configuration de SQL Availability Group (AG), aucune mise à jour technologique n'est requise. Vous pouvez ajouter le nouveau nœud à AG et actualiser l'hôte dans SnapCenter.
- Plug-in SnapCenter pour Windows
- Plug-in SnapCenter pour bases de données Oracle

Si vous utilisez la configuration d'Oracle Real application Cluster (RAC), vous pouvez effectuer la mise à jour technologique en ajoutant le nouveau nœud au cluster RAC et en actualisant l'hôte du plug-in dans SnapCenter.

• Plug-in SnapCenter pour base de données SAP HANA

Les cas d'utilisation pris en charge sont les suivants :

- Migration des ressources d'un hôte vers un autre hôte.
- Migration des ressources de plusieurs hôtes vers un ou moins d'hôtes.
- Migration des ressources d'un hôte vers plusieurs hôtes.

Les scénarios pris en charge sont les suivants :

- Le nouvel hôte a un nom différent de celui de l'ancien hôte
- L'hôte existant a été renommé

#### **Avant de commencer**

Comme ce flot de travaux modifie les données dans le référentiel SnapCenter, il est recommandé de sauvegarder le référentiel SnapCenter. En cas de problème de données, le référentiel SnapCenter peut revenir à l'état antérieur à l'aide de la sauvegarde.

Pour plus d'informations, reportez-vous ["Sauvegarder le référentiel SnapCenter"à](https://docs.netapp.com/us-en/snapcenter/admin/concept_manage_the_snapcenter_server_repository.html#back-up-the-snapcenter-repository) .

### **Étapes**

- 1. Déployez le nouvel hôte et installez l'application.
- 2. Suspendre les planifications de l'ancien hôte.
- 3. Déplacez les ressources requises de l'ancien hôte vers le nouvel hôte.
	- a. Place les bases de données requises sur le nouvel hôte à partir du même stockage.
		- Assurez-vous que le stockage est mappé sur le même lecteur ou sur le même chemin de montage que celui de l'ancien hôte. Si le stockage n'est pas mappé correctement, les sauvegardes créées dans l'ancien hôte ne peuvent pas être utilisées pour la restauration.

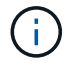

Par défaut, Windows attribue automatiquement le lecteur disponible suivant.

- · Si la reprise sur incident du stockage est activée, le stockage respectif doit être monté sur le nouvel hôte.
- b. Vérifiez la compatibilité en cas de modification de la version de l'application.
- c. Uniquement pour l'hôte du plug-in Oracle, assurez-vous que les UID et les GID d'Oracle et de ses utilisateurs de groupe sont identiques à ceux de l'ancien hôte.

Pour plus d'informations, reportez-vous à :

- ["Comment migrer la base de données SQL de l'ancien hôte vers le nouvel hôte"](https://kb.netapp.com/mgmt/SnapCenter/How_to_perform_SQL_host_tech_refresh)
- ["Comment migrer une base de données Oracle de l'ancien hôte vers le nouvel hôte"](https://kb.netapp.com/mgmt/SnapCenter/How_to_perform_Oracle_host_tech_refresh)
- ["Comment intégrer la base de données SAP HANA au nouvel hôte"](https://kb.netapp.com/mgmt/SnapCenter/How_to_perform_Hana_host_tech_refresh)
- 4. Ajoutez le nouvel hôte à SnapCenter.
- 5. Vérifiez si toutes les ressources sont découvertes.
- 6. Exécutez l'API d'actualisation de l'hôte /5.0/techrefresh/host : ou l'applet de commande : *Invoke-SmTechRefreshHost*.

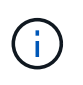

La séquence sèche est activée par défaut et les ressources correspondantes à réassocier sont identifiées. Vous pouvez vérifier les ressources en exécutant l'API '/jobs/{jobid}' ou l'applet de commande *get-SmJobSummaryReport*.

Si vous avez migré les ressources de plusieurs hôtes, vous devez exécuter l'API ou l'applet de commande pour tous les hôtes. Si le lecteur ou le chemin de montage du nouvel hôte n'est pas le même que l'ancien hôte, les opérations de restauration suivantes échoueront :

- La restauration SQL sur place échouera. Toutefois, la fonction RTAL peut être utilisée.
- La restauration des bases de données Oracle et SAP HANA échoue.

Si vous souhaitez migrer vers plusieurs hôtes, vous devez effectuer toutes les étapes à partir de l'étape 1 pour tous les hôtes.

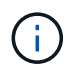

Vous pouvez exécuter l'API ou l'applet de commande sur le même hôte plusieurs fois. Elle sera réactivée uniquement si une nouvelle ressource est identifiée.

7. (Facultatif) supprimez l'ancien ou les anciens hôtes de SnapCenter.

#### **Informations associées**

Pour plus d'informations sur les API , vous devez accéder à la page swagger . ["Comment accéder aux API](https://docs.netapp.com/us-en/snapcenter/sc-automation/task_how%20to_access_rest_apis_using_the_swagger_api_web_page.html) [REST à l'aide de la page Web de l'API swagger"v](https://docs.netapp.com/us-en/snapcenter/sc-automation/task_how%20to_access_rest_apis_using_the_swagger_api_web_page.html)oir .

Les informations relatives aux paramètres pouvant être utilisés avec la cmdlet et leurs descriptions peuvent être obtenues en exécutant *get-Help nom\_commande*. Vous pouvez également vous référer au ["Guide de](https://library.netapp.com/ecm/ecm_download_file/ECMLP2886895) [référence de l'applet de commande du logiciel SnapCenter".](https://library.netapp.com/ecm/ecm_download_file/ECMLP2886895)

# <span id="page-7-0"></span>**Mise à jour technologique du système de stockage**

Une fois le stockage actualisé en mode technologique, les données sont migrées vers le

nouveau système de stockage et les hôtes d'application sont montés avec un nouveau système de stockage. Le workflow de sauvegarde SnapCenter identifie le nouveau stockage et crée le snapshot si le nouveau stockage est enregistré dans SnapCenter.

Vous pouvez restaurer, monter et cloner les nouvelles sauvegardes créées après l'actualisation du stockage. Cependant, ces opérations échouent lorsqu'elles sont effectuées sur les sauvegardes créées avant l'actualisation du stockage, car les sauvegardes possèdent les anciens détails du stockage. Vous devez exécuter l'API ou le cmdlet de mise à jour technologique du stockage pour mettre à jour les anciennes sauvegardes dans SnapCenter avec les nouveaux détails de stockage.

La mise à jour technologique est prise en charge pour les plug-ins SnapCenter suivants :

- Plug-in SnapCenter pour Microsoft SQL Server
- Plug-in SnapCenter pour Windows
- Plug-in SnapCenter pour bases de données Oracle
- Plug-in SnapCenter pour base de données SAP HANA
- Plug-in SnapCenter pour Microsoft Exchange Server

Les cas d'utilisation pris en charge sont les suivants :

• Actualisation du stockage primaire

La mise à jour technologique du stockage est prise en charge pour remplacer le stockage primaire par un nouveau stockage. Vous ne pouvez pas convertir le stockage secondaire existant en stockage principal.

• Actualisation du stockage secondaire

Les autres scénarios pris en charge sont :

- Changement de nom SVM
- Modification du nom du volume

## **Mettre à jour les sauvegardes du stockage primaire**

Une fois le stockage actualisé en mode technologique, vous devez exécuter l'API ou le cmdlet de mise à jour technologique pour mettre à jour les anciennes sauvegardes dans SnapCenter avec les nouveaux détails du stockage.

### **Avant de commencer**

Comme ce flot de travaux modifie les données dans le référentiel SnapCenter, il est recommandé de sauvegarder le référentiel SnapCenter. En cas de problème de données, le référentiel SnapCenter peut revenir à l'état antérieur à l'aide de la sauvegarde.

Pour plus d'informations, reportez-vous ["Sauvegarder le référentiel SnapCenter"à](https://docs.netapp.com/us-en/snapcenter/admin/concept_manage_the_snapcenter_server_repository.html#back-up-the-snapcenter-repository) .

### **Étapes**

1. Migrez les données de l'ancien stockage vers le nouveau.

Pour plus d'informations sur la migration, reportez-vous à :

◦ ["Comment migrer les données vers un nouveau stockage"](https://kb.netapp.com/mgmt/SnapCenter/How_to_perform_Storage_tech_refresh)

- ["Comment copier un volume et conserver toutes les copies Snapshot ?"](https://kb.netapp.com/onprem/ontap/dp/SnapMirror/How_can_I_copy_a_volume_and_preserve_all_of_the_Snapshot_copies)
- 2. Mettez l'hôte en mode de maintenance.
- 3. Montez le nouveau stockage sur les hôtes respectifs et faites apparaître les bases de données.

Le nouveau stockage doit être connecté à l'hôte de la même manière qu'auparavant. Par exemple, s'il était connecté en tant que SAN, il doit être connecté en tant que SAN.

Le nouveau système de stockage doit être monté sur le même disque ou chemin que l'ancien système de stockage.

- 4. Vérifiez que toutes les ressources sont opérationnelles.
- 5. Ajoutez le nouveau stockage dans SnapCenter.

Assurez-vous de disposer d'un nom de SVM unique sur tous les clusters dans SnapCenter. Si vous utilisez le même nom de SVM dans le nouveau stockage et si tous les volumes de la SVM peuvent être migrés avant d'exécuter l'actualisation du stockage, il est ensuite recommandé de supprimer le SVM de l'ancien cluster et de redécouvrir l'ancien cluster en SnapCenter qui supprimera le SVM du cache.

- 6. Mettre l'hôte en mode de production.
- 7. Dans SnapCenter, créez une sauvegarde des ressources dont le stockage est migré. Une nouvelle sauvegarde est nécessaire pour que SnapCenter puisse identifier l'empreinte de stockage la plus récente et elle sera utilisée pour mettre à jour les métadonnées des anciennes sauvegardes existantes.

Chaque fois qu'une nouvelle LUN est connectée à l'hôte, elle possède un nouveau numéro de série. Lors de la découverte du système de fichiers Windows, SnapCenter traite chaque numéro de série unique comme une nouvelle ressource. Lors de la mise à jour technologique du stockage, lorsque la LUN du nouveau stockage est connectée à l'hôte avec la même lettre ou le même chemin de lecteur, la découverte du système de fichiers Windows dans SnapCenter marque la ressource existante comme supprimée, même si elle est montée avec la même lettre de lecteur ou le même chemin et affiche la nouvelle LUN comme nouvelle ressource. Comme la ressource est marquée comme supprimée, elle ne sera pas prise en compte pour la mise à jour technologique de stockage dans SnapCenter et toutes les sauvegardes de l'ancienne ressource seront perdues. Lorsqu'une actualisation du stockage se produit, pour les ressources du système de fichiers Windows, la détection des ressources ne doit pas être effectuée avant l'exécution de l'API ou de l'applet de commande d'actualisation du stockage.

8. Exécutez l'API d'actualisation du stockage : /5.0/techrefresh/primarystorage ou l'applet de commande : *Invoke-SmTechRefreshPrimaryStorage*.

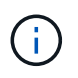

Si la ressource est configurée avec une règle de réplication activée, la dernière sauvegarde après l'actualisation du stockage doit contenir des détails sur le stockage secondaire.

- a. Si vous utilisez la configuration des instances de cluster de basculement SQL (FCI), les sauvegardes sont conservées au niveau du cluster. Vous devez fournir le nom du cluster comme entrée pour la mise à jour technologique du stockage.
- b. Si vous utilisez la configuration de SQL Availability Group (AG), les sauvegardes sont conservées au niveau du nœud. Vous devez fournir le nom du nœud en tant qu'entrée pour la mise à jour technologique du stockage.
- c. Si vous utilisez la configuration Oracle Real application clusters (RAC), vous pouvez effectuer une mise à jour technologique du stockage sur n'importe quel nœud.

Par défaut, l'attribut *IsDryRun* est défini sur vrai. Elle identifie les ressources pour lesquelles le stockage est actualisé. Vous pouvez afficher les détails de la ressource et du stockage modifié en exécutant l'API « 5.0/jobs/{jobid} » ou l'applet de commande *get-SmJobSummaryReport*.

9. Après avoir vérifié les détails du stockage, définissez l'attribut *IsDryRun* sur Faux et exécutez l'API d'actualisation du stockage : /5.0/techrefresh/primarystorage ou l'applet de commande : *Invoke-SmTechRefreshPrimaryStorage*.

Les détails de stockage des anciennes sauvegardes seront mis à jour.

Vous pouvez exécuter l'API ou l'applet de commande sur le même hôte plusieurs fois. Les détails du stockage des anciennes sauvegardes seront mis à jour uniquement si le stockage est actualisé.

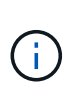

Impossible de migrer la hiérarchie des clones dans ONTAP. Si des métadonnées de clone sont présentes dans SnapCenter dans le stockage en cours de migration, la ressource clonée sera marquée comme ressource indépendante. Les clones des métadonnées de clone seront supprimés de manière récursive.

10. (Facultatif) si tous les snapshots ne sont pas déplacés de l'ancien stockage primaire vers le nouveau stockage primaire, exécutez l'API suivante : /5.0/hosts/primarybackupsexistencecheck ou l'applet de commande *Invoke-SmPrimaryBackupsExistenceCheck*.

Cette opération permet d'effectuer le contrôle de l'existence des snapshots sur le nouveau stockage primaire et de marquer les sauvegardes respectives indisponibles pour toute opération dans SnapCenter.

## **Mettre à jour les sauvegardes du stockage secondaire**

Une fois le stockage actualisé en mode technologique, vous devez exécuter l'API ou le cmdlet de mise à jour technologique pour mettre à jour les anciennes sauvegardes dans SnapCenter avec les nouveaux détails du stockage.

### **Avant de commencer**

Comme ce flot de travaux modifie les données dans le référentiel SnapCenter, il est recommandé de sauvegarder le référentiel SnapCenter. En cas de problème de données, le référentiel SnapCenter peut revenir à l'état antérieur à l'aide de la sauvegarde.

Pour plus d'informations, reportez-vous ["Sauvegarder le référentiel SnapCenter"à](https://docs.netapp.com/us-en/snapcenter/admin/concept_manage_the_snapcenter_server_repository.html#back-up-the-snapcenter-repository) .

### **Étapes**

1. Migrez les données de l'ancien stockage vers le nouveau.

Pour plus d'informations sur la migration, reportez-vous à :

- ["Comment migrer les données vers un nouveau stockage"](https://kb.netapp.com/mgmt/SnapCenter/How_to_perform_Storage_tech_refresh)
- ["Comment copier un volume et conserver toutes les copies Snapshot ?"](https://kb.netapp.com/onprem/ontap/dp/SnapMirror/How_can_I_copy_a_volume_and_preserve_all_of_the_Snapshot_copies)
- 2. Établissez la relation SnapMirror entre le stockage primaire et le nouveau stockage secondaire et assurezvous que la relation fonctionne correctement.
- 3. Dans SnapCenter, créez une sauvegarde des ressources dont le stockage est migré.

Une nouvelle sauvegarde est nécessaire pour que SnapCenter puisse identifier l'empreinte de stockage la plus récente et elle sera utilisée pour mettre à jour les métadonnées des anciennes sauvegardes existantes.

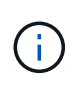

Vous devez attendre que cette opération soit terminée. Si vous passez à l'étape suivante avant la fin de l'opération, SnapCenter déserre complètement les anciennes métadonnées du snapshot secondaire.

4. Une fois la sauvegarde de toutes les ressources d'un hôte créée, exécutez l'API d'actualisation du stockage secondaire : /5.0/techrefresh/secondarystorage ou l'applet de commande : *Invoke-SmTechRefreshSecondaryStorage*.

Ceci mettra à jour les détails de stockage secondaire des anciennes sauvegardes de l'hôte donné.

Si vous souhaitez exécuter cette opération au niveau des ressources, cliquez sur **Refresh** pour chaque ressource afin de mettre à jour les métadonnées de stockage secondaire.

5. Une fois les anciennes sauvegardes mises à jour, vous pouvez rompre l'ancienne relation de stockage secondaire avec la sauvegarde principale.

### **Informations sur le copyright**

Copyright © 2024 NetApp, Inc. Tous droits réservés. Imprimé aux États-Unis. Aucune partie de ce document protégé par copyright ne peut être reproduite sous quelque forme que ce soit ou selon quelque méthode que ce soit (graphique, électronique ou mécanique, notamment par photocopie, enregistrement ou stockage dans un système de récupération électronique) sans l'autorisation écrite préalable du détenteur du droit de copyright.

Les logiciels dérivés des éléments NetApp protégés par copyright sont soumis à la licence et à l'avis de nonresponsabilité suivants :

CE LOGICIEL EST FOURNI PAR NETAPP « EN L'ÉTAT » ET SANS GARANTIES EXPRESSES OU TACITES, Y COMPRIS LES GARANTIES TACITES DE QUALITÉ MARCHANDE ET D'ADÉQUATION À UN USAGE PARTICULIER, QUI SONT EXCLUES PAR LES PRÉSENTES. EN AUCUN CAS NETAPP NE SERA TENU POUR RESPONSABLE DE DOMMAGES DIRECTS, INDIRECTS, ACCESSOIRES, PARTICULIERS OU EXEMPLAIRES (Y COMPRIS L'ACHAT DE BIENS ET DE SERVICES DE SUBSTITUTION, LA PERTE DE JOUISSANCE, DE DONNÉES OU DE PROFITS, OU L'INTERRUPTION D'ACTIVITÉ), QUELLES QU'EN SOIENT LA CAUSE ET LA DOCTRINE DE RESPONSABILITÉ, QU'IL S'AGISSE DE RESPONSABILITÉ CONTRACTUELLE, STRICTE OU DÉLICTUELLE (Y COMPRIS LA NÉGLIGENCE OU AUTRE) DÉCOULANT DE L'UTILISATION DE CE LOGICIEL, MÊME SI LA SOCIÉTÉ A ÉTÉ INFORMÉE DE LA POSSIBILITÉ DE TELS DOMMAGES.

NetApp se réserve le droit de modifier les produits décrits dans le présent document à tout moment et sans préavis. NetApp décline toute responsabilité découlant de l'utilisation des produits décrits dans le présent document, sauf accord explicite écrit de NetApp. L'utilisation ou l'achat de ce produit ne concède pas de licence dans le cadre de droits de brevet, de droits de marque commerciale ou de tout autre droit de propriété intellectuelle de NetApp.

Le produit décrit dans ce manuel peut être protégé par un ou plusieurs brevets américains, étrangers ou par une demande en attente.

LÉGENDE DE RESTRICTION DES DROITS : L'utilisation, la duplication ou la divulgation par le gouvernement sont sujettes aux restrictions énoncées dans le sous-paragraphe (b)(3) de la clause Rights in Technical Data-Noncommercial Items du DFARS 252.227-7013 (février 2014) et du FAR 52.227-19 (décembre 2007).

Les données contenues dans les présentes se rapportent à un produit et/ou service commercial (tel que défini par la clause FAR 2.101). Il s'agit de données propriétaires de NetApp, Inc. Toutes les données techniques et tous les logiciels fournis par NetApp en vertu du présent Accord sont à caractère commercial et ont été exclusivement développés à l'aide de fonds privés. Le gouvernement des États-Unis dispose d'une licence limitée irrévocable, non exclusive, non cessible, non transférable et mondiale. Cette licence lui permet d'utiliser uniquement les données relatives au contrat du gouvernement des États-Unis d'après lequel les données lui ont été fournies ou celles qui sont nécessaires à son exécution. Sauf dispositions contraires énoncées dans les présentes, l'utilisation, la divulgation, la reproduction, la modification, l'exécution, l'affichage des données sont interdits sans avoir obtenu le consentement écrit préalable de NetApp, Inc. Les droits de licences du Département de la Défense du gouvernement des États-Unis se limitent aux droits identifiés par la clause 252.227-7015(b) du DFARS (février 2014).

### **Informations sur les marques commerciales**

NETAPP, le logo NETAPP et les marques citées sur le site<http://www.netapp.com/TM>sont des marques déposées ou des marques commerciales de NetApp, Inc. Les autres noms de marques et de produits sont des marques commerciales de leurs propriétaires respectifs.